# Scaricare i log dalla GUI di CES ESA e CMD  $\overline{a}$

# Sommario

Introduzione **Prerequisiti** Download dei log dalla GUI Download dei log da CMD Informazioni correlate

## Introduzione

In questo documento viene descritto come scaricare i log dall'interfaccia grafica utente (GUI) del Secure Email Cloud Gateway (CES) tramite la riga di comando (CMD).

# **Prerequisiti**

Account utente con autorizzazione Amministratore o Amministratore cloud.

# Download dei log dalla GUI

1. Accedere alla GUI dell'istanza di CES Email Security Appliance (ESA) e selezionare Amministrazione sistema > Registra sottoscrizioni.

2. Si noti l'URL visualizzato nel browser (ad esempio: [Sottoscrizioni ai log di amministrazione](https://dhXXXX-esa1.iphmx.com/cluster/system_administration/log_subscriptions) [del sistema](https://dhXXXX-esa1.iphmx.com/cluster/system_administration/log_subscriptions))

3. Quindi, è necessario rivedere la colonna Impostazioni log e trovare un log che si desidera scaricare. Per questo esempio, utilizzare mail\_logs.

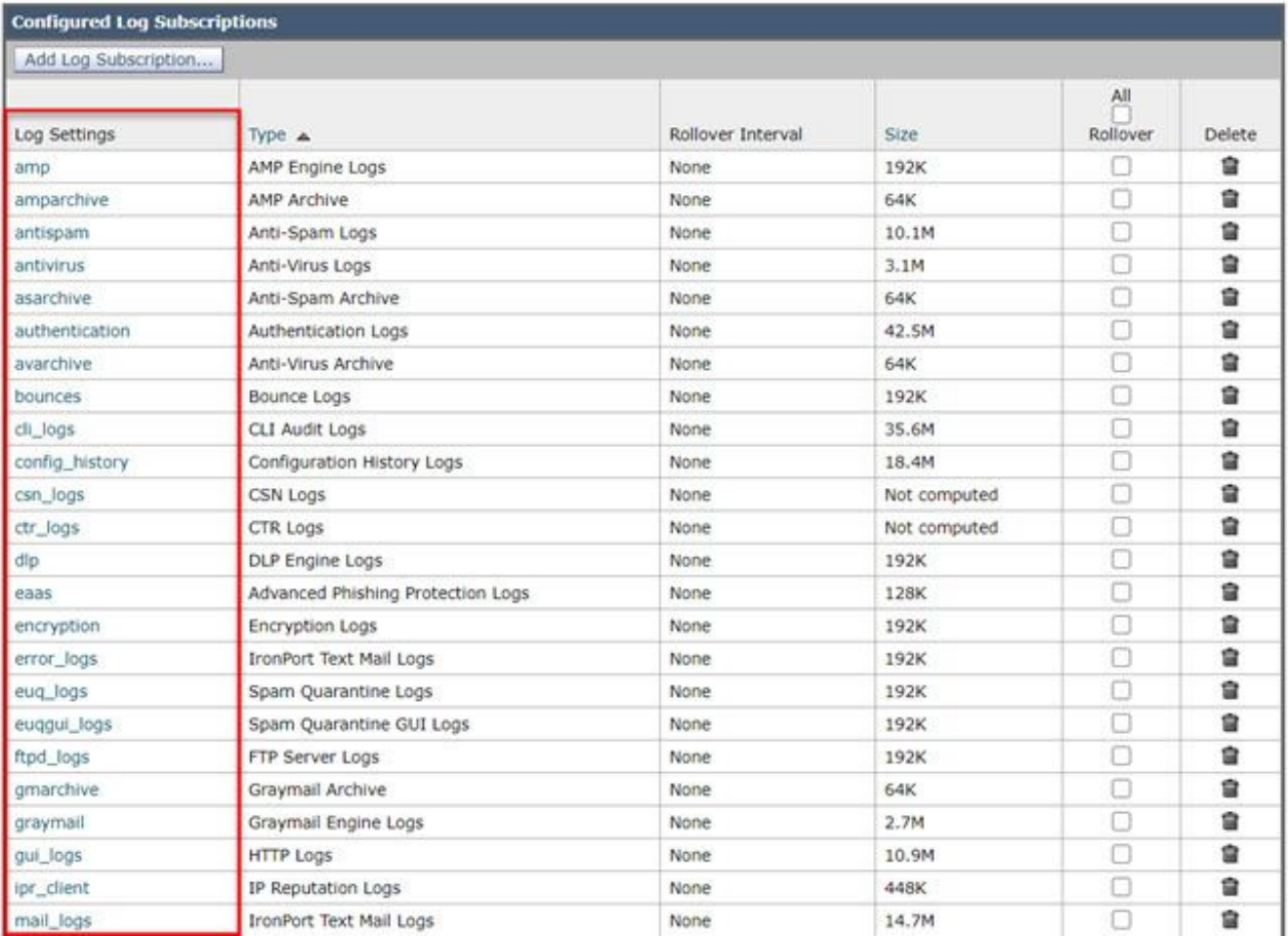

4. Prendere l'URL dal secondo passaggio e apportare le modifiche:

r. Rimuovere /log\_subscriptions.

 b. Aggiungere /log\_list?log\_type=<logname> alla fine dell'URL, dove <sup>&</sup>lt;logname<sup>&</sup>gt; viene sostituito con quanto visualizzato in Impostazioni registro

colonna.

c. Sostituire dhXXXX-esa1.iphmx.com con il nome di dominio completo (FQDN) dell'ESA.

Nota: per utilizzare mail\_logs come esempio, le [sottoscrizioni dei log di amministrazione del](https://dhXXXX-esa1.iphmx.com/cluster/system_administration/log_subscriptions) [sistema](https://dhXXXX-esa1.iphmx.com/cluster/system_administration/log_subscriptions) diventano [elenco dei log di amministrazione del sistema.](https://dhXXXX-esa1.iphmx.com/cluster/system_administration/log_list?log_type=mail_logs)

5. Infine, selezionare l'URL modificato e accedere. Viene visualizzata una pagina simile a quella mostrata nell'immagine in cui è possibile fare clic su un file, scaricarlo e salvarlo.

### Log Subscriptions: IronPort Text Mail Logs

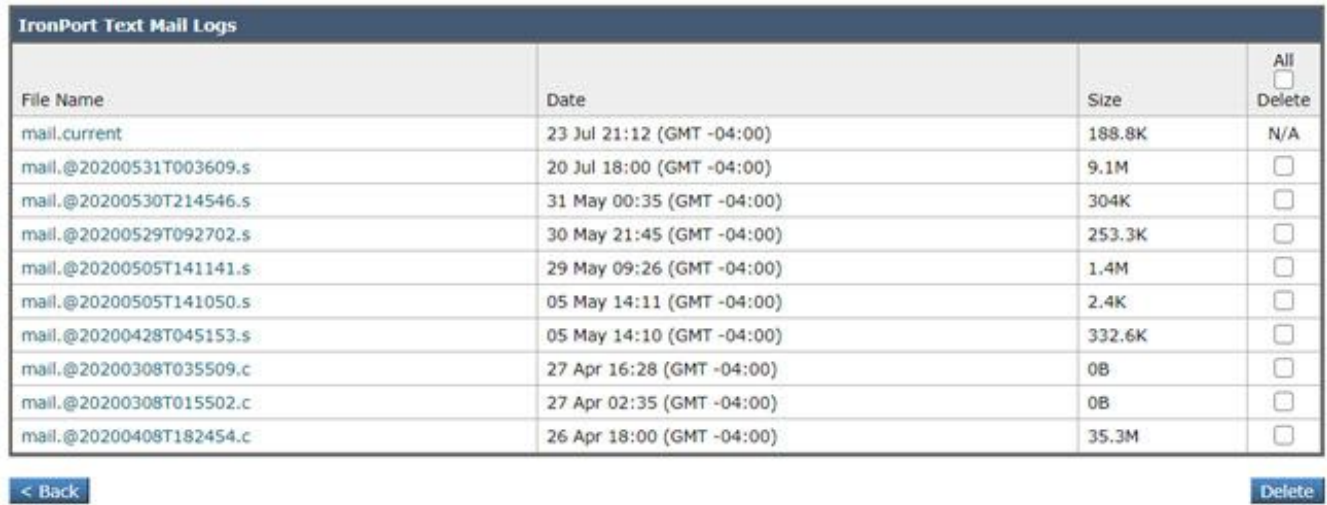

Download dei log da CMD

accertarsi di disporre dell'accesso CLI di CES ESA. Per la procedura di richiesta dell'accesso alla CLI, fare riferimento all'articolo [Accesso alla CLI del cliente](https://docs.ces.cisco.com/docs/ces-customer-cli-access).

Si consiglia di utilizzare Putty SCP (PSCP) deve avere accesso SSH per estrarre i log:

- 1. Scarica PSCP [Scarica PuTTY](https://www.chiark.greenend.org.uk/~sgtatham/putty/latest.html)
- 2. Aprire la configurazione proxy abilitata su ESA, quindi lasciare il proxy aperto.

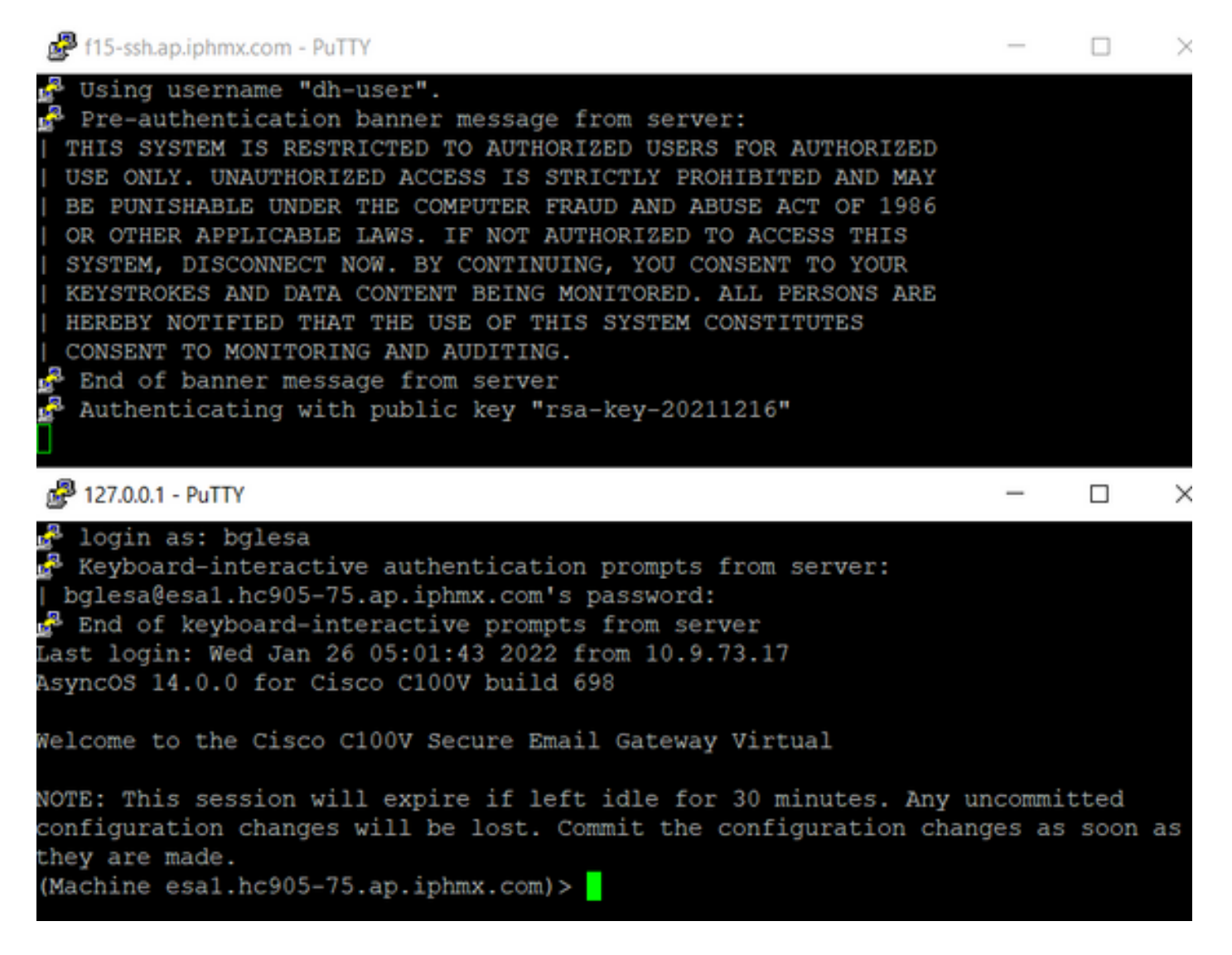

#### 3. Eseguire CMD e digitare: pscp -P porta -r <utente>@localhost:/mail\_logs/\* /path/on/local/system

- 1. La porta è quella precedentemente configurata per l'accesso dalla CLI.
- 2. /mail\_logs/ indica che verranno scaricati tutti i file contenuti nella cartella specificata.
- 3. Se è necessario scaricare solo il file corrente, digitare /mail\_logs/mail.current o il registro necessario.
- 4. Immettere la password quando richiesto dopo l'immissione del comando.

Comando di esempio: pscp -P 2200 -r admin@127.0.0.1:/mail\_logs/ C:/Users/band/Downloads

```
C:\Users\beanand>pscp -P 2200 -r bglesa@127.0.0.1:/mail_logs/mail.current C:/Users/beanand/Downloads
Keyboard-interactive authentication prompts from server:
| bglesa@esa1.hc905-75.ap.iphmx.com's password:
End of keyboard-interactive prompts from server
                             | 16561 kB | 974.2 kB/s | ETA: 00:00:00 | 100%
mail.current
C:\Users\beanand>pscp -P 2200 -r bglesa@127.0.0.1:/mail_logs/ C:/Users/beanand/Downloads
Keyboard-interactive authentication prompts from server:
| bglesa@esa1.hc905-75.ap.iphmx.com's password:
End of keyboard-interactive prompts from server
warning: remote host tried to write to a file called 'mail_logs'<br>when we requested a file called ''.
          If this is a wildcard, consider upgrading to SSH-2 or using<br>the '-unsafe' option. Renaming of this file has been disallowed.
mail.@20211027T160541.c
                             | 16562 kB | 828.1 kB/s | ETA: 00:00:00 | 100%
                              | 16562 kB | 2366.0 kB/s | ETA: 00:00:00 | 100%
mail.current
C:\Users\beanand>
```
### Informazioni correlate

• Cisco Email Security Appliance - Guide per l'utente

### Informazioni su questa traduzione

Cisco ha tradotto questo documento utilizzando una combinazione di tecnologie automatiche e umane per offrire ai nostri utenti in tutto il mondo contenuti di supporto nella propria lingua. Si noti che anche la migliore traduzione automatica non sarà mai accurata come quella fornita da un traduttore professionista. Cisco Systems, Inc. non si assume alcuna responsabilità per l'accuratezza di queste traduzioni e consiglia di consultare sempre il documento originale in inglese (disponibile al link fornito).